# WINDOWS VS. MAC: WHAT DOES AN EQ8 TEACHER NEED TO KNOW?

While students shouldn't expect you to know all the ins and outs of every computer, you should have a basic understanding of how EQ8 works on both operating systems.

The basic functions and features of EQ8 work the same on both Windows and Mac computers. The only feature that is not available on Macs is the ability to export metafiles, because it is a Windows-only file format.

The main differences between the operating systems are the keyboard shortcuts, default file locations, and Image Worktable menus.

# KEYBOARD SHORTCUTS

### Speed Keys

Use these speed keys on the Quilt Worktable to quickly set blocks and/or color patches.

### CTRL+click (Windows) Command+click (Mac)

**Setting blocks, photos** Sets blocks in all pre-defined spaces of a quilt layout.

#### **Coloring with Paintbrush tool**

When the same block is used multiple times in a quilt, holding this speed key while clicking will color the same patch in all of those blocks at once.

#### **Coloring with the Spraycan tool**

When the same fabric/color is used multiple times in a quilt, holding this speed key while clicking will color the matching fabric/color in all the blocks at once.

#### ALT+click (Windows) Option+click (Mac)

**Setting blocks, photos** Sets blocks in alternating pre-defined spaces of a quilt layout.

#### **Coloring with Paintbrush tool**

When the same block is used multiple times in a quilt, holding this speed key while clicking will color the same patch in alternating blocks at once.

#### **Coloring with the Spraycan tool**

When the same fabric/color is used multiple times in a quilt, holding this speed key while clicking will color the matching fabric/color in alternating blocks at once.

## **TERMINOLOGY**

When referring students to **File Explorer** on a Windows computer, the equivalent location on a Mac is called **Finder**.

If students need to change the screen resolution, on a Windows computer you can tell them to go to their **Control Panel**, or right-click on the desktop and choose **Display Settings**. On a Mac computer, they should go to their **System Preferences** and look for **Displays**.

### File Handling

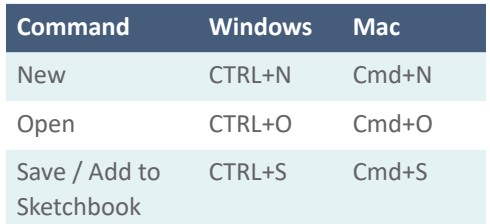

### **Editing**

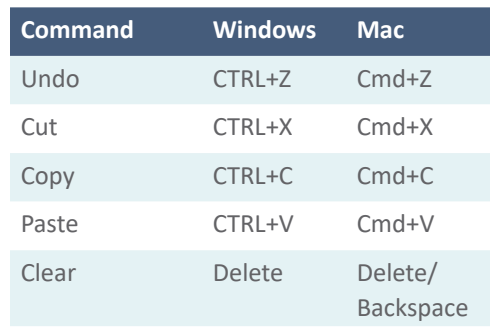

### Miscellaneous

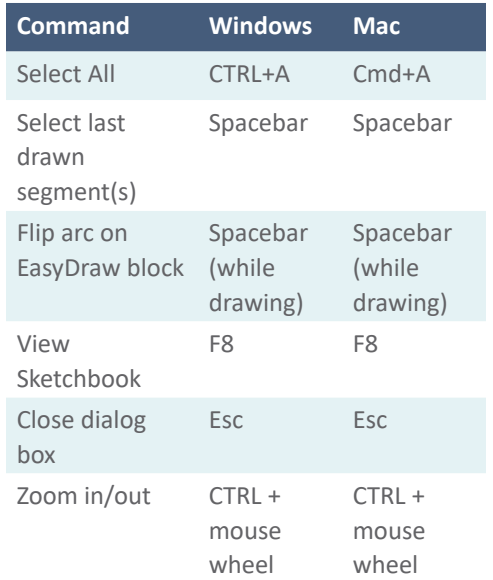

# DEFAULT FILE LOCATIONS

The My EQ8 folder is the directory in which all projects, libraries, and images are saved. It's important that your students understand where files are going when they save them so they can access the projects again later.

## Windows

The default save location is **Documents > My EQ8 > Projects**

## Mac

The default save location is **Go > Home > My EQ8 > Projects**

If a Mac student is having trouble finding their My EQ8 folder, you can suggest adding it to their Favorites section in Finder.

# Adding the My EQ8 folder to Favorites on a Mac

- 1. Open Finder.
- 2. On the menu, click **Go**, then select **Home**.

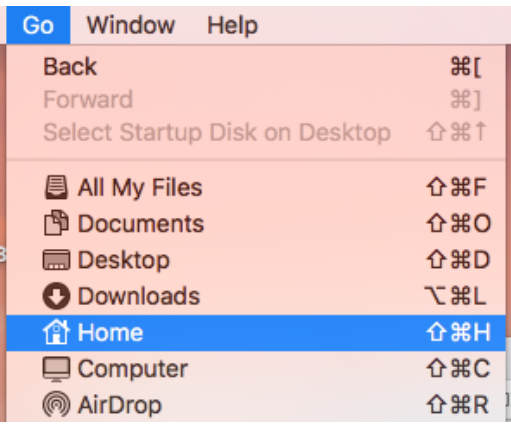

3. Click and **drag the My EQ8 folder to the Favorites section** on the left of the Finder window.

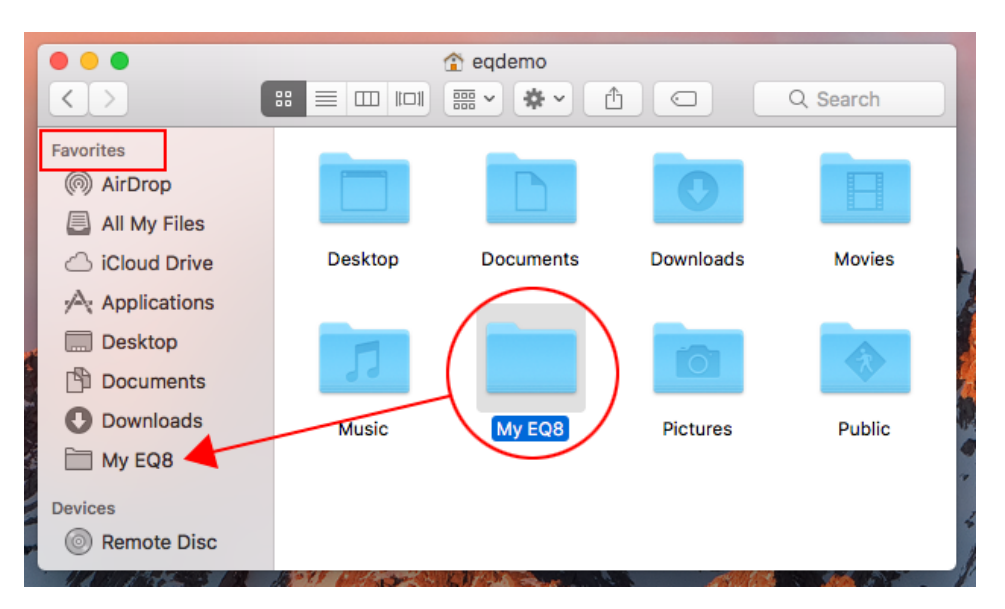

# IMAGE WORKTABLE

The appearance of the menus for the Effects and Filters options on the Image Worktable is different on the two operating systems.

## **Windows**

For these options, the menu items appear in the small window.

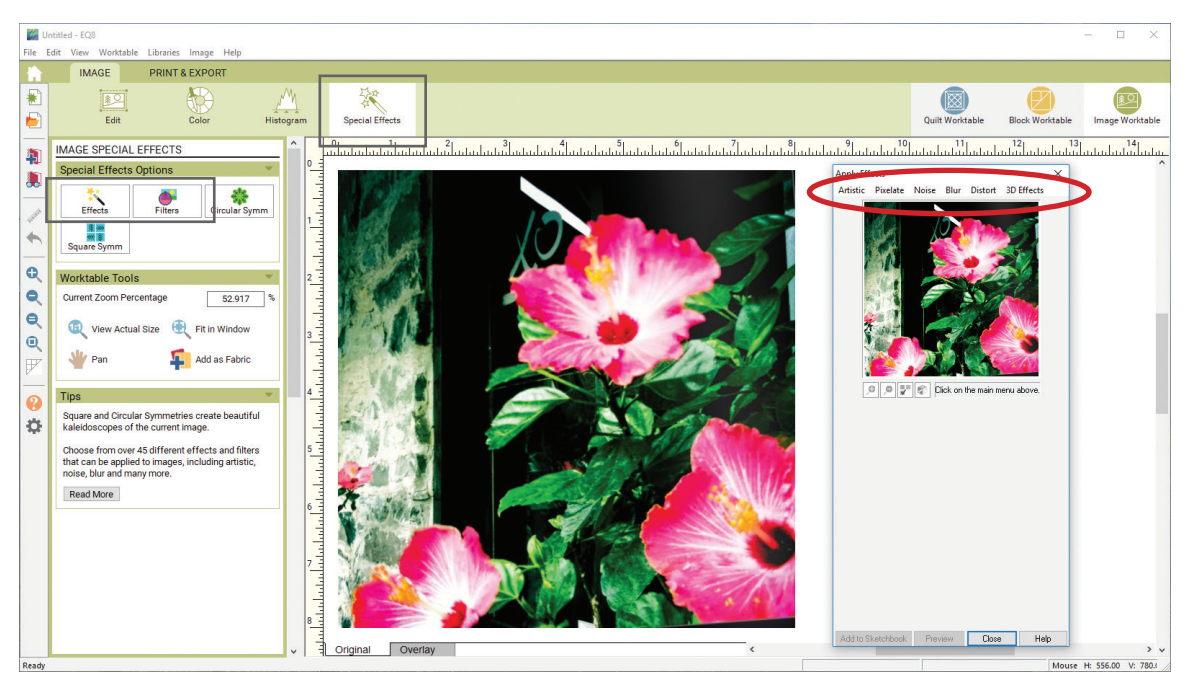

## Mac

On a Mac, these options appear in the menu bar at the top of the screen.

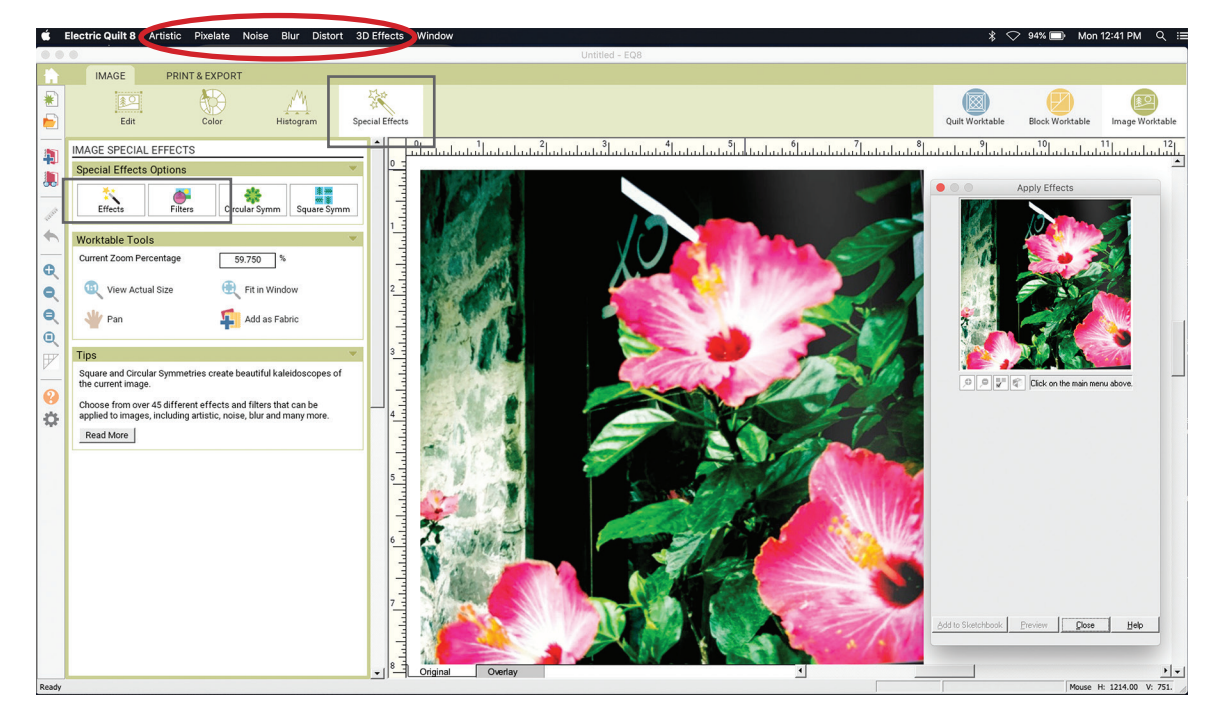